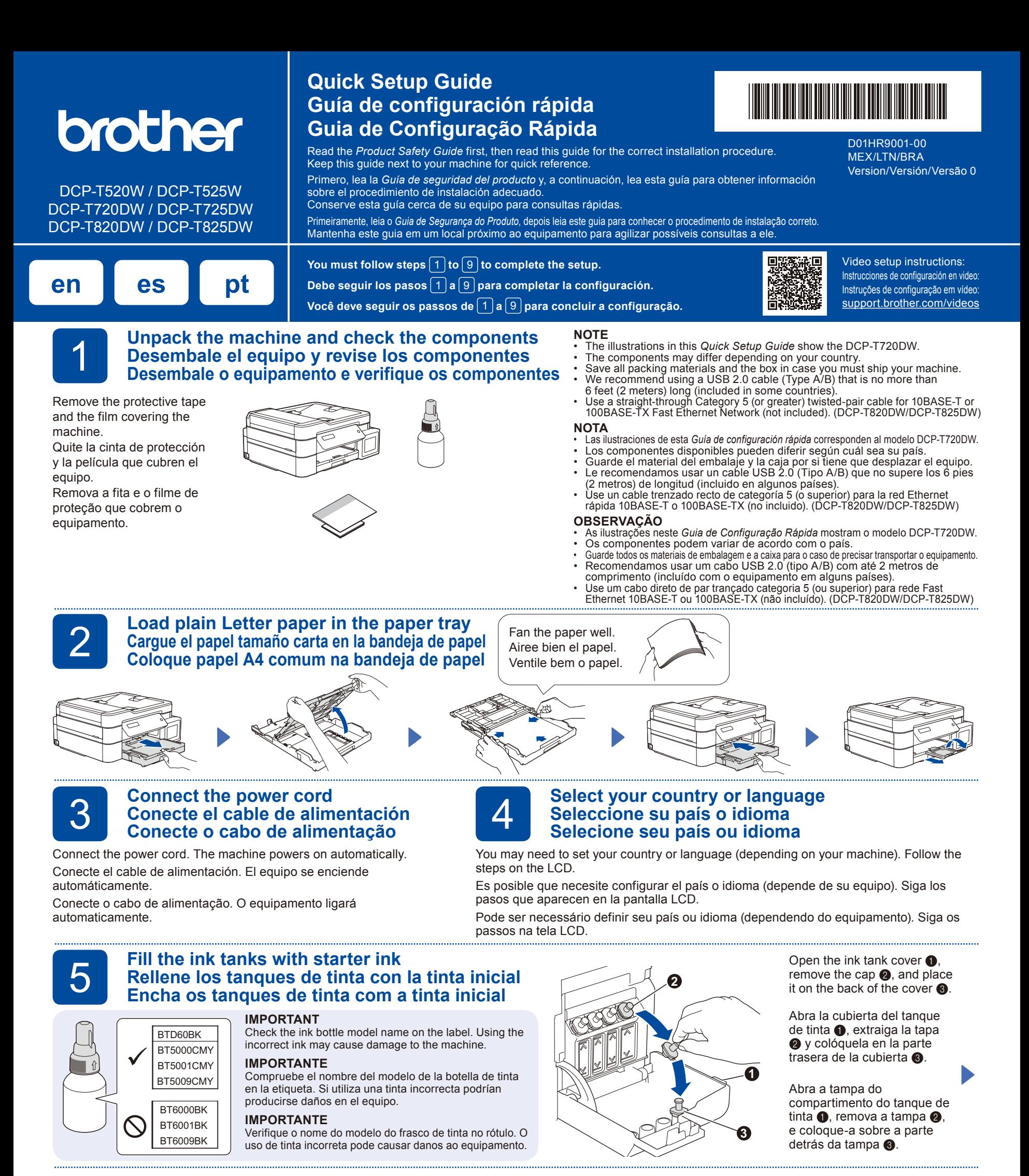

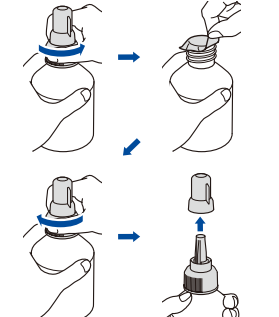

Remove the film and tighten the cap firmly. Retire la película protectora y ajuste firmemente la tapa. Remova o filme e aperte a tampa com firmeza.

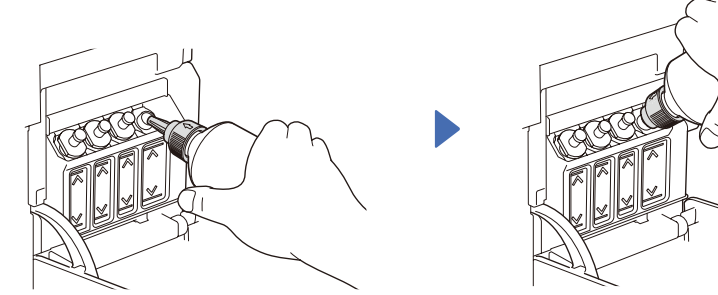

Remove the nozzle cap and insert the bottle nozzle firmly into the ink tank so that the ink does not spill.

Extraiga la tapa de la boquilla e introduzca la boquilla de la botella con firmeza en el tanque de tinta de modo que la tinta no se derrame.

Remova a tampa e insira o bico do frasco com firmeza no tanque de tinta para que a tinta não derrame.

ink tank faster, squeeze the bottle on both sides. La botella puede permanecer parada por sí sola. El rellenado de tinta comenzará

The bottle is self-standing and the ink fills automatically until the bottle is empty. To fill the

automáticamente hasta que la botella quede vacía. Para rellenar los tanques de tinta más rápido, apriete la botella en ambos lados. O frasco é independente e a

tinta enche automaticamente até o frasco esvaziar. Para encher o tanque de tinta mais rapidamente, aperte ambos os lados do frasco.

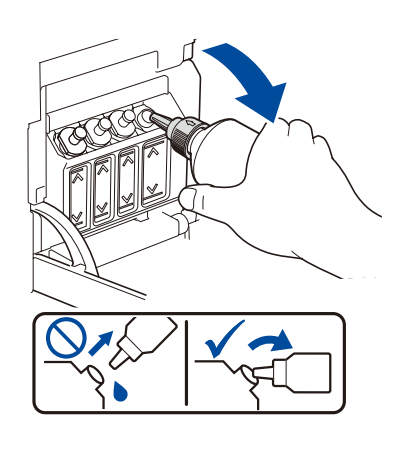

When finished, remove the bottle, pointing the nozzle upward so the ink does not spill.

Cuando finalice, extraiga la botella con la boquilla apuntando hacia arriba para que la tinta no se derrame.

Quando acabar, remova o frasco apontando o bico para cima, de modo que não derrame a tinta.

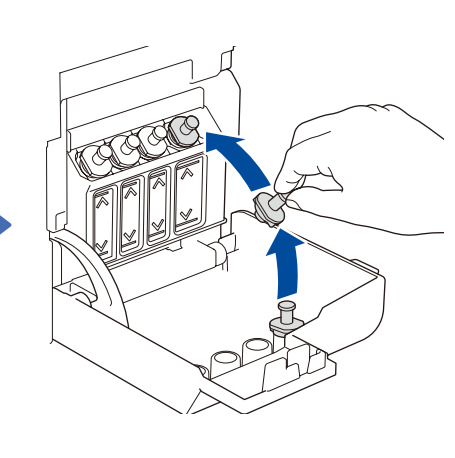

Replace the ink tank cap. Repeat step **5** for the other ink tanks, and then close the ink tank cover.

Reemplace la tapa del tanque de tinta. Repita el paso **5** en los otros tanques de tinta y, a continuación, cierre la cubierta del tanque de tinta.

Recoloque a tampa do tanque de tinta. Repita o passo **5** para os outros tanques de tinta e, então, feche a tampa do compartimento do tanque de tinta.

#### **6** Set the date and time<br> **6** Configure fecha y hold<br>
Configure a data e a l **Configure fecha y hora Configure a data e a hora**

- **1.** Press **OK** to set the date and time.
- **2.** Press **▲** or ▼ to select the number, and then press **OK** to set the date and time.
- **1.** Pulse **OK** para establecer la fecha y la hora.
- **2.** Pulse **a** o **b** para seleccionar el número y, a continuación, pulse **OK** para establecer la fecha y la hora.
- **1.** Pressione **OK** para configurar a data e a hora.
- **2.** Pressione **a** ou **b** para selecionar o número e **OK** para configurar a data e a hora.

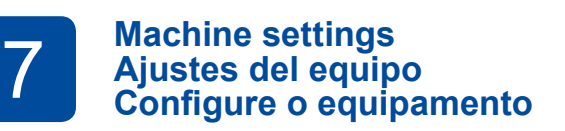

When the machine has finished the initial cleaning process, follow the steps on the LCD to configure the machine settings.

Cuando el equipo haya completado el proceso de limpieza inicial, siga los pasos que aparecen en la pantalla LCD para configurar los ajustes del equipo.

Quando o equipamento finalizar o processo inicial de limpeza, siga as instruções na tela LCD para ajustar as configurações do equipamento.

- Check the print quality
- • Compruebe la calidad de impresión
- • Verifique a qualidade da impressão

DCP-T820DW/DCP-T825DW:

- • Configure the paper tray settings
- • Configure los ajustes de la bandeja de papel • Definir as configurações da bandeja de papel

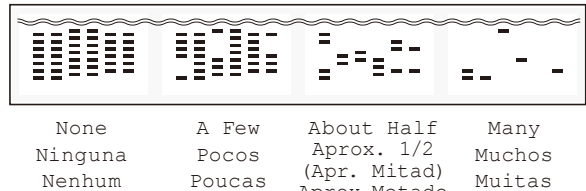

# Poucas (Apr. Mitad) Aprox.Metade Muitas

þ

#### 8 Select your language (if needed and only for certain models)<br>8 Seleccione su idioma (solo resulta necesario en determinado<br>8 Selecione seu idioma (se necessário e apenas para alguns n **Seleccione su idioma (solo resulta necesario en determinados modelos) Selecione seu idioma (se necessário e apenas para alguns modelos)**

#### **1.** Press **Menú (Menu)**.

- **2.** Press **A** or ▼ to select [Conf.inicial (Initial Setup)] > [Sel. idioma (Local Language)] > your language, and then press **OK**.
- **3.** Press **Detener/Salir (Stop/Exit)**.
- **1.** Pulse **Menú**.
- **2.** Pulse **A** o ▼ para seleccionar [Conf. inicial] > [Sel. idioma] > su idioma y, a continuación, pulse **OK**.
- **3.** Pulse **Detener/Salir**.
- **1.** Pressione **Menu**.
- **2.** Pressione **▲ ou ▼ para selecionar** [Conf. inicial] > [Idioma local] > seu
- idioma, e pressione **OK**. **3.** Pressione **Parar/Sair**.
- 

Connect your Brother machine and computer/mobile device to the same network.

Conecte su equipo Brother y su computadora/dispositivo móvil a la misma red.

Conecte o seu equipamento Brother e o computador/dispositivo

Visit the websites to download and install Brother software. Visite los sitios web para descargar e instalar el software Brother. Visite os sites Web para fazer o download e a instalação do software da Brother.

**9 Connect your computer or mobile device<br>
Conecte su computadora o dispositivo móvil<br>
Conecte o seu computador ou dispositivo móvel Conecte su computadora o dispositivo móvil**

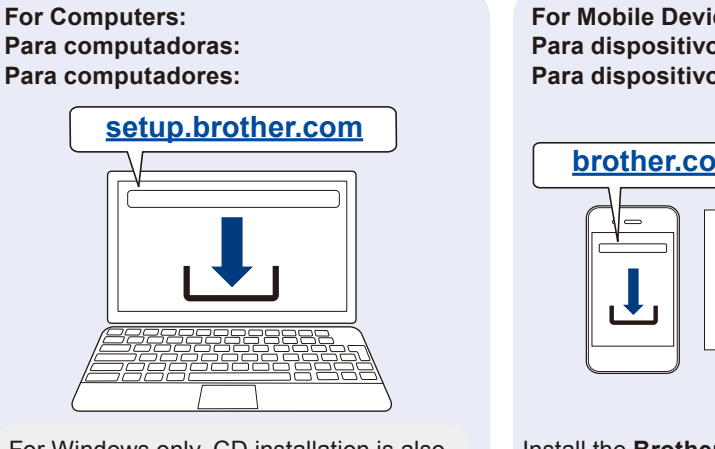

For Windows only, CD installation is also available (for some countries). Solo para Windows, también está disponible la instalación desde CD (para algunos países). Exclusivo para dispositivos Windows: CD de instalação disponível (em alguns países).

**For Mobile Devices: Para dispositivos móviles: Para dispositivos móveis:**

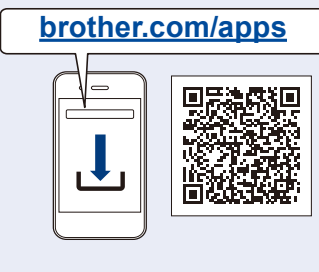

Install the **Brother iPrint&Scan** application. Instale la aplicación **Brother iPrint&Scan**. Instale o aplicativo **Brother iPrint&Scan**.

Follow the on-screen instructions. Siga las instrucciones que irán apareciendo en la pantalla. Siga as instruções na tela.

**For Wired Network Connection\* and USB Connection:** Use the correct port (based on the cable you are using) inside the machine, as shown. **En conexiones de red cableada\* y USB:** Use el puerto correcto (basándose en el cable que utiliza) dentro del equipo como figura en la imagen. **Para conexão de rede cabeada\* e conexão USB:** Utilize a porta correta (com base no cabo que você está utilizando) que está dentro do equipamento, como mostra a figura.

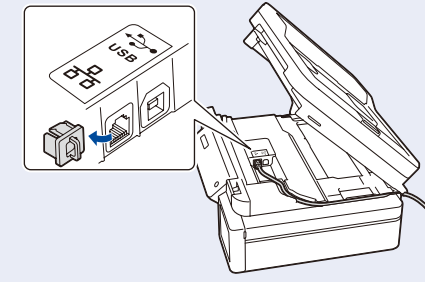

\*DCP-T820DW/DCP-T825DW

#### **Manual wireless setup (if needed) Configuración inalámbrica manual (si resulta necesaria) Configuração manual de rede sem fio (se necessário)**

Find the SSID (Network Name) and Network Key (Password) on your wireless access point/router. Encuentre el SSID (nombre de red) y la clave de red (contraseña) en su enrutador/punto de acceso inalámbrico.

Encontre o SSID (nome da rede) e a chave de rede (senha) no seu ponto de acesso/roteador sem fio.

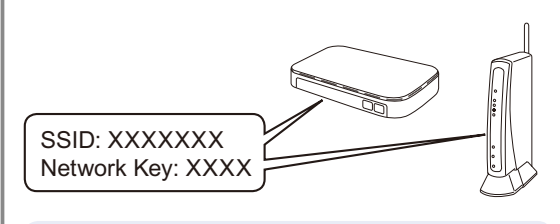

If you cannot find this information, ask your network administrator or wireless access point/ router manufacturer.

Si no puede hallar esta información, comuníquese con su administrador de red o con el fabricante del enrutador/punto de acceso inalámbrico.

Se não conseguir encontrar essa informação, consulte seu administrador de rede ou o fabricante do ponto de acesso/roteador sem fio.

erro ou uma mensagem de status importante.

- **1.** Go to your machine and press **WiFi**.
- **2.** Press **OK** to select [Find Network]. The [WLAN Enable?] message
- appears on the LCD. **3.** Press **a** to select [On].
- 
- **1.** Diríjase a su equipo y pulse **WiFi**. **2.** Pulse **OK** para seleccionar [Buscar red].
- En la pantalla LCD aparece el mensaje [¿Activar WLAN?].
- **3.** Pulse **a** para seleccionar [Sí].
- **1.** Acesse o seu equipamento e pressione **WiFi**.
- **2.** Pressione **OK** para selecionar [Encontrar Rede]. A mensagem [Ativar WLAN?] será exibida na tela LCD.
- **3.** Pressione **a** para selecionar [Lig].

Select the SSID (Network Name) for your access point/ router and enter the Network Key (Password). To enter the Network Key, hold down or repeatedly press **a** or  $\blacktriangledown$  to select a character from the list below:

Seleccione el SSID (nombre de red) de su enrutador/punto de acceso e introduzca la clave de red (contraseña). Para ingresar la clave de red, mantenga pulsado o pulse reiteradamente **a** o **b** para seleccionar un carácter de la lista:

Selecione o SSID (nome de rede) do seu ponto de acesso/ roteador e insira a chave de rede (senha). Para inserir a chave de rede, segure ou pressione repetidamente **a** ou **b** para selecionar um caractere da lista a seguir:

abcdefghijklmnopqrstuvwxyzABCDEFGHIJKLMN OPQRSTUVWXYZ0123456789(space / espacio / espaço)!"#\$%&'()\*+,-./:;<=>?@[\]^\_`{|}~

When the wireless setup is successful, the LCD displays [Connected].

Si la configuración inalámbrica es correcta, la pantalla LCD muestra [Conectada].

Quando a configuração de rede sem fio tiver sido concluída com sucesso, a tela LCD exibirá [Conectado].

# **Setup Complete / Configuración completada / Configuração concluída**

# **Reference and Troubleshooting / Referencia y solución de problemas / Referência e solução de problemas**

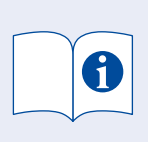

For detailed machine operation, see the *Online User's Guide*: Para obtener más información sobre el funcionamiento del equipo, consulte la *Guía del usuario online*: Para ver operações detalhadas do equipamento, leia o *Manual do Usuário Online*:

**[support.brother.com/manuals](https://support.brother.com/manuals)**

### **Control Panel Overview / Información general del panel de control / Visão geral do painel de controle**

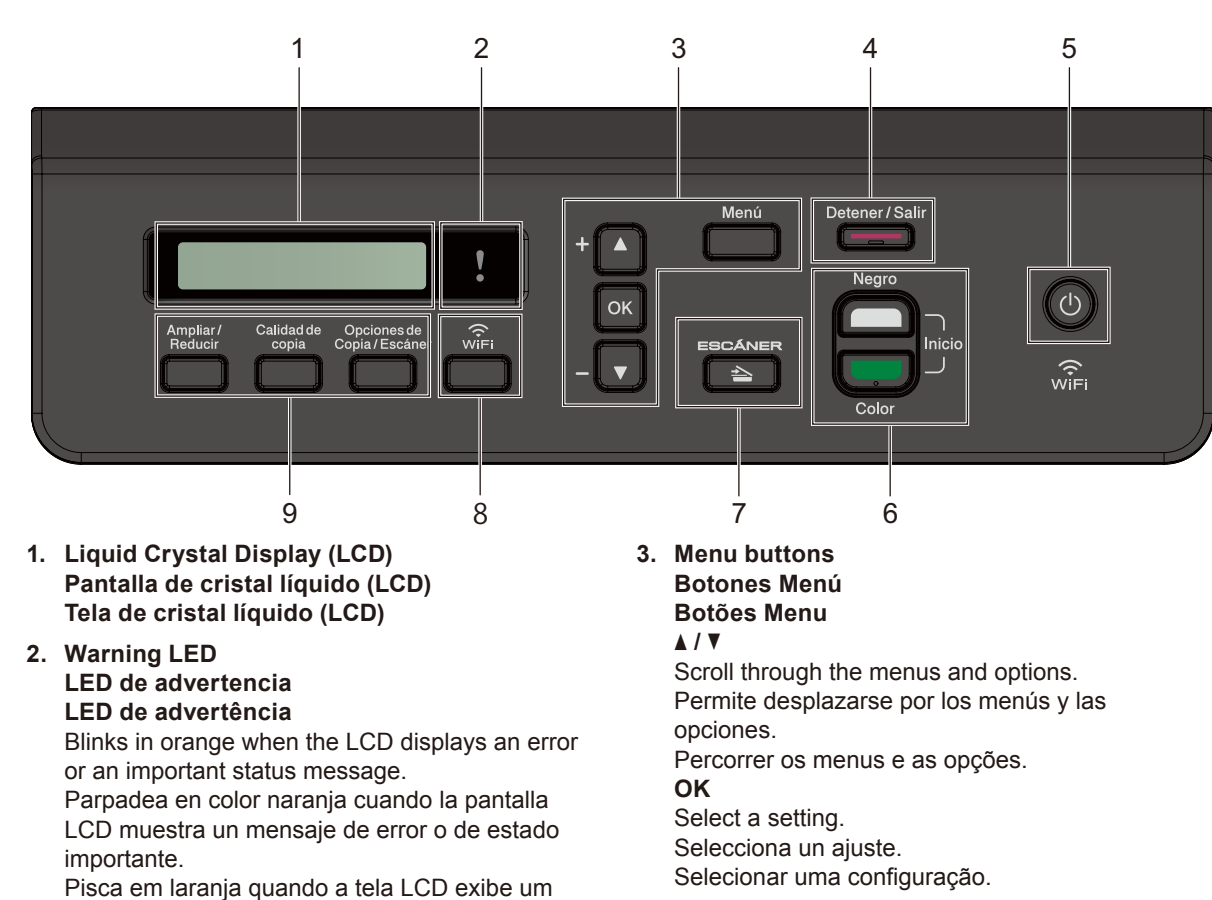

**4. Stop/Exit button Botón Detener/Salir Botão Parar/Sair**

- **5. Power On/Off button Botón de encendido/apagado Botão Ligar/Desligar** Turn on the machine: Press  $\circledcirc$ Turn off the machine: Press and hold  $\circledcirc$ Para encender el equipo: Pulse  $\circledcirc$ Para apagar el equipo: Mantenga pulsado  $\circledcirc$ Ligar o equipamento: Pressione  $\circledcirc$ Desligar o equipamento: Mantenha a opção (4) pressionada **6. Black Start/Color Start buttons (Copy/Scan) Botones Inicio Negro/Inicio Color (Copiar/Escanear) Botões Iniciar Preto/Iniciar Colorido (Copiar/Digitalizar)** Modify scan settings in your application if necessary. Modifican los ajustes de escaneado de su aplicación en caso necesario. Se necessário, modifique as configurações de digitalização no seu aplicativo. **7. Scan button Botón Escanear Botão Digitalizar** Press to switch the machine to Scan mode. Pulse para cambiar el equipo al modo ESCANEO. Pressione para mudar o equipamento para o Modo de Digitalização. **8. Wi-Fi button Botón Wi-Fi Botão de Wi-Fi**
- **9. Copy buttons Botones de copia Botões de cópia**

# **Machine Settings / Configuración del equipo / Configurações do equipamento**

The machine's settings are set from the application (**Brother iPrint&Scan** or **Brother Utilities**) on your computer or mobile device.

**Important Notice for Network Security:** The default password to manage this machine's settings is located on the back of the machine and marked "**Pwd**". We recommend immediately changing the default password to protect your machine from unauthorized access. See the *Online User's Guide*.

La configuración del equipo se establece desde la aplicación (**Brother iPrint&Scan** o **Brother Utilities**) en su computadora o dispositivo móvil.

**Aviso importante para la seguridad de la red:** La contraseña predeterminada para gestionar la configuración de este equipo se encuentra en la parte posterior del equipo y está marcada como "**Pwd**". Se recomienda cambiar la contraseña predeterminada de inmediato para proteger el equipo frente al acceso no autorizado. Consulte la *Guía del usuario online*.

As configurações do equipamento são determinadas a partir do aplicativo (**Brother iPrint&Scan** ou **Brother Utilities**) instalado no seu computador ou dispositivo móvel.

**Aviso importante sobre segurança de redes:** a senha padrão para o gerenciamento das configurações deste equipamento está localizada na parte traseira do equipamento, identificada como "**Pwd**". Recomendamos que a senha padrão seja alterada imediatamente, com o objetivo de proteger o seu equipamento contra o acesso não autorizado. Consulte o *Manual do Usuário Online*.

### **Check Ink Volume / Compruebe el volumen de tinta / Verificar o volume de tinta**

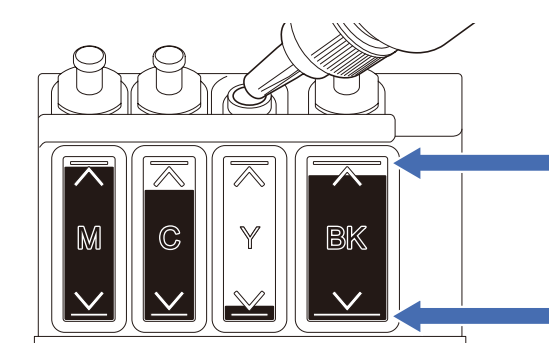

DO NOT fill the ink tank past the maximum fill mark. NO rellene el tanque de tinta más allá de la marca de rellenado máximo. NÃO ultrapasse a marca de enchimento máximo do tanque de tinta.

**When the ink level reaches the lower line, refill the ink tank as soon as possible. Cuando el nivel de tinta alcance la línea inferior, rellene el tanque de tinta lo antes posible. Quando o nível de tinta chegar na linha inferior, abasteça o tanque de tinta o mais rapidamente possível.**

### **Improve Print Quality / Mejore la calidad de impresión / Melhorar a qualidade de impressão**

Clean the print head. Limpie el cabezal de impresión. Limpe a cabeça de impressão.

#### **1.** Press **Menú (Menu)**.

- **2.** Press **A** or ▼ to select [Maintenance] > [Cleaning] > [Black], [Color] or [All] > [Normal], [Strong] or [Strongest], and then press **OK**.
- **3.** Press **Inicio Negro (Black Start)** or **Inicio Color (Color Start)**.

#### **1.** Pulse **Menú**.

- **2.** Pulse **▲ o ▼** para seleccionar [Mant. (Mantenim.)] > [Limpiando] > [Negro], [Color] o [Todo] > [Normal], [Fuerte] o [Lo más fuerte], y luego pulse **OK**.
- **3.** Pulse **Inicio Negro** o **Inicio Color**.
- **1.** Pressione **Menu**.
- **2.** Pressione **▲** ou ▼ para selecionar [Manutenção] > [Limpeza] > [Preto], [Cor] **OU** [Todas] > [Normal], [Forte] ou [Mais Forte] e, em seguida, pressione **OK**.
- **3.** Pressione **Iniciar Preto** ou **Iniciar Colorido**.

### **Remove Jammed Paper / Extraiga el papel atascado / Remova o papel preso**

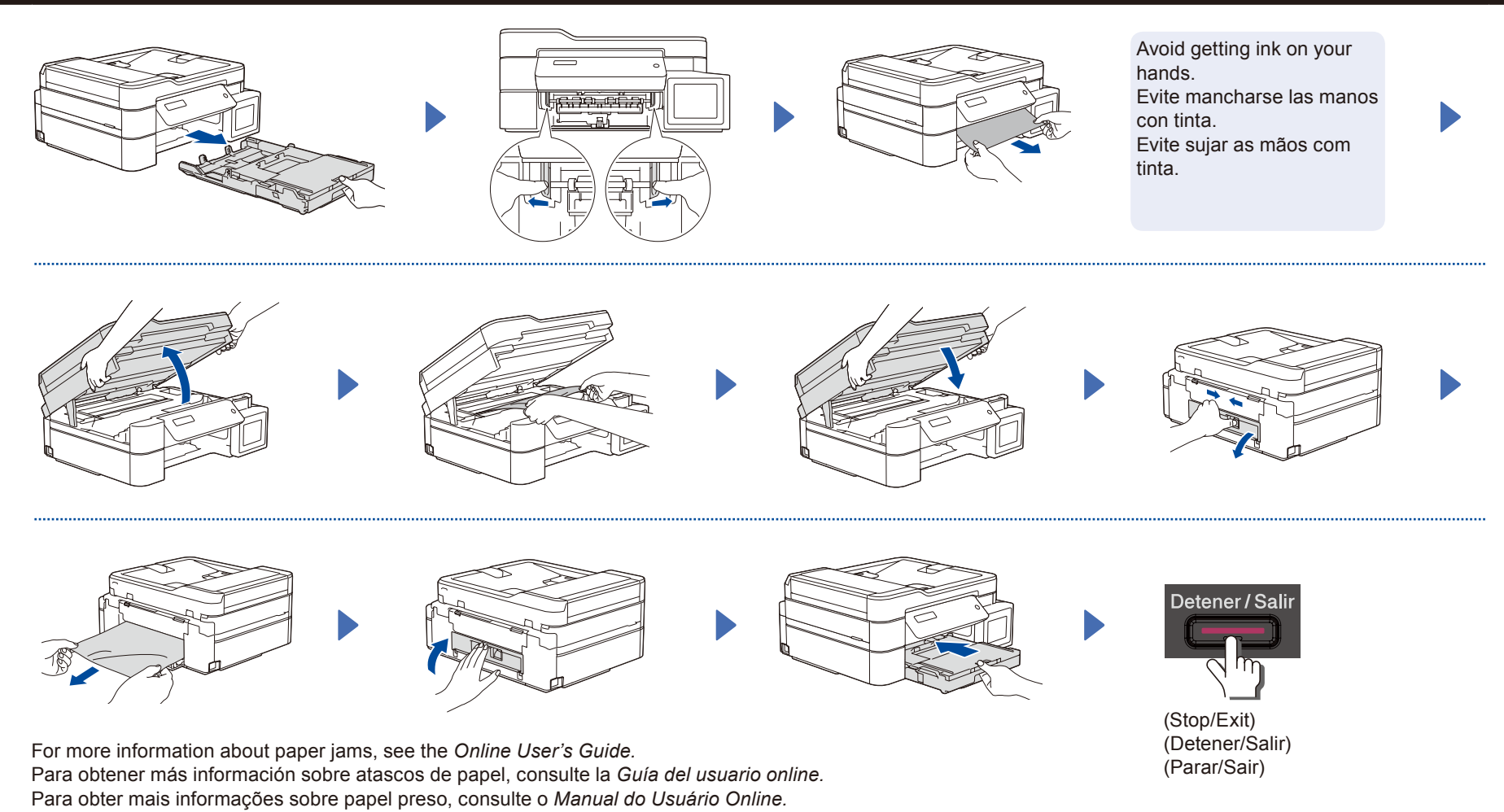

For FAQs, Troubleshooting, and to download software and manuals, visit [support.brother.com.](https://support.brother.com) Si desea consultar la sección de preguntas frecuentes y de solución de problemas y descargar software y manuales, visite [support.brother.com.](https://support.brother.com) Para saber mais sobre perguntas frequentes e solução de problemas ou fazer download de softwares ou manuais, acesse [support.brother.com](https://support.brother.com).

© 2020 Brother Industries, Ltd. All rights reserved. © 2020 Brother Industries, Ltd. Todos los derechos reservados. © 2020 Brother Industries, Ltd. Todos os direitos reservados.